# **USE OF DYMEDIX TRIPLEPLAY AIRFLOW SENSORS WITH XL‐Tech PSG**

### INSTRUCTIONS FOR MONTAGE MODIFICATION

### **OBJECTIVE:**

- a. Duplicate the existing airflow (thermistor) channel resulting in 2 airflow channels.
- b. Remove the existing nasal pressure channel, which will be replaced by the duplicate airflow channel displaying the TriplePlay airflow sensor waveform.

#### **SETUP INSTRUCTIONS:**

1. The following instructions relate to the use of the Dymedix FM3, FM4 and FM5 filtration modules.

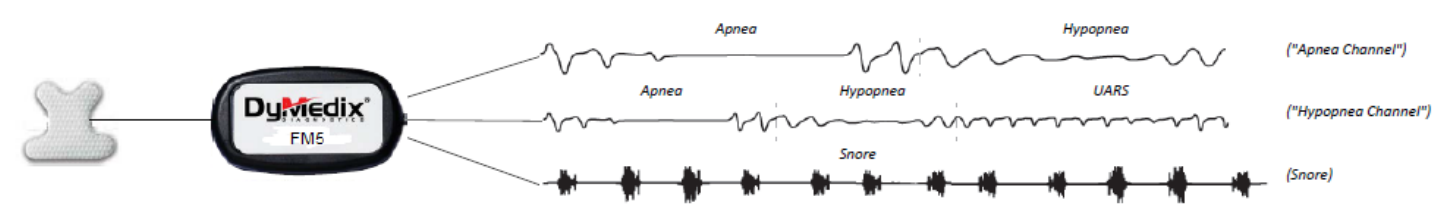

*Example of the Dymedix FM5 functionality and resulting waveforms*

- 2. Start the Natus Sleep Works program
- 3. Choose the EDIT menu, then SETTINGS

Please reference Figure 1 for the following step by step instructions

- 4. Then choose the MONTAGE Tab
- 5. Choose the routine sleep apnea montage you would like to modify using the NAME drop down box.
- 6. At this point, you may rename this montage to something different (i.e. Dymedix Trial) by clicking the RENAME button.
- 7. Highlight the nasal pressure channel (Labeled PFLOW) and click the DELETE button to the right of the window under Channel.
- 8. Find the channel labeled TFLOW as Input one (in this example, channel 16), highlight the channel directly beneath the TFLOW channel, and click the INSERT button.
- 9. For this new channel (see channel 17), choose Input 1 as PFLOW, Type = Thermistor, and match all other settings to the Thermistor channels.
- 10. The Apnea output of the FM5 will now plug into the usual Thermistor headbox inputs, the Hypopnea output of the FM5 will now plug into the usual nasal pressure head box inputs (in this example Diff 5)
- 11. Choose the Channel Labels tab too change the labels to Apnea and Hypopnea if desired.
- 12. Hit Apply and OK

**This completes the Montage Modification procedure**

## Figure 1 – XL‐Tech Edit Settings / Montage Window

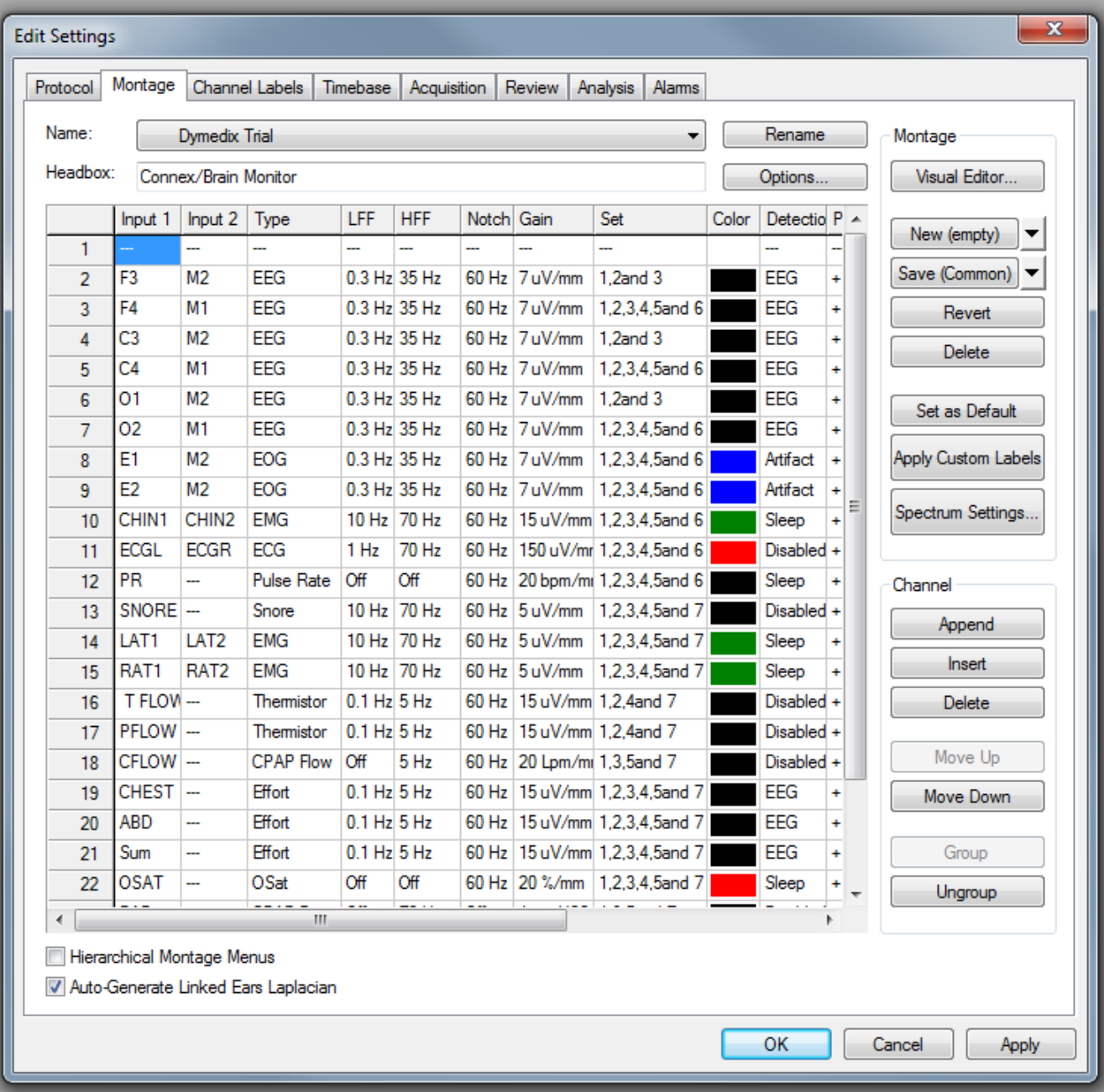